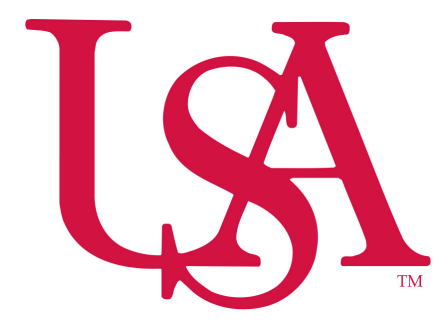

**Division of Financial Affairs Banner Financial Information Systems Reference Manual** 

## *How to Print a Hard Copy of a Requisition*

PURPOSE: How to print a hard copy of a requisition.

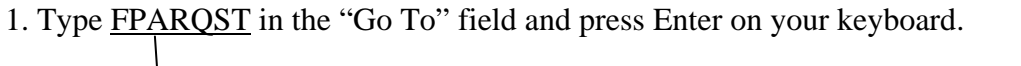

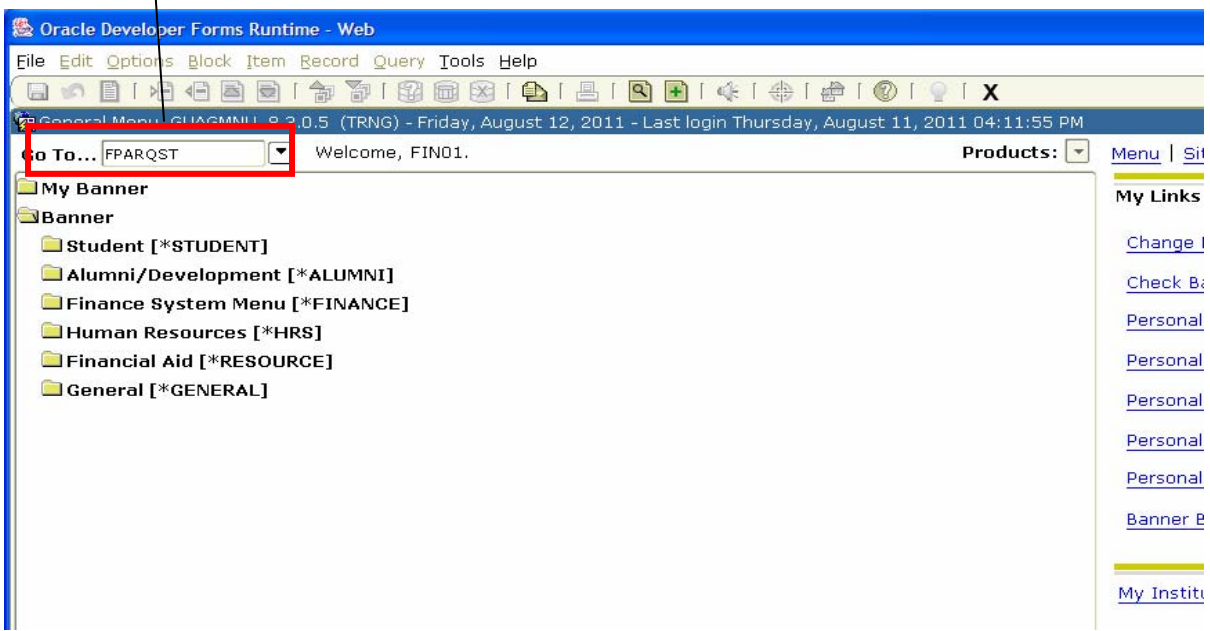

2. Click Next Block

3. Select your office printer from the drop-down. If your printer is not available you may not be able to use this process. Contact the Computer Services Center regarding printers set-up in Banner.

4. Click Next Block

5. Type in the Requisition number you wish to print (leave line "02" at its default "N")

6. Click Next Block

7. Click Save and your requisition should print.

See Page 2 for graphical representation of the above instructions and Page 3 for an example of a printed requisition.

Note: Only those with requisitioning authority have access to FPARQST.

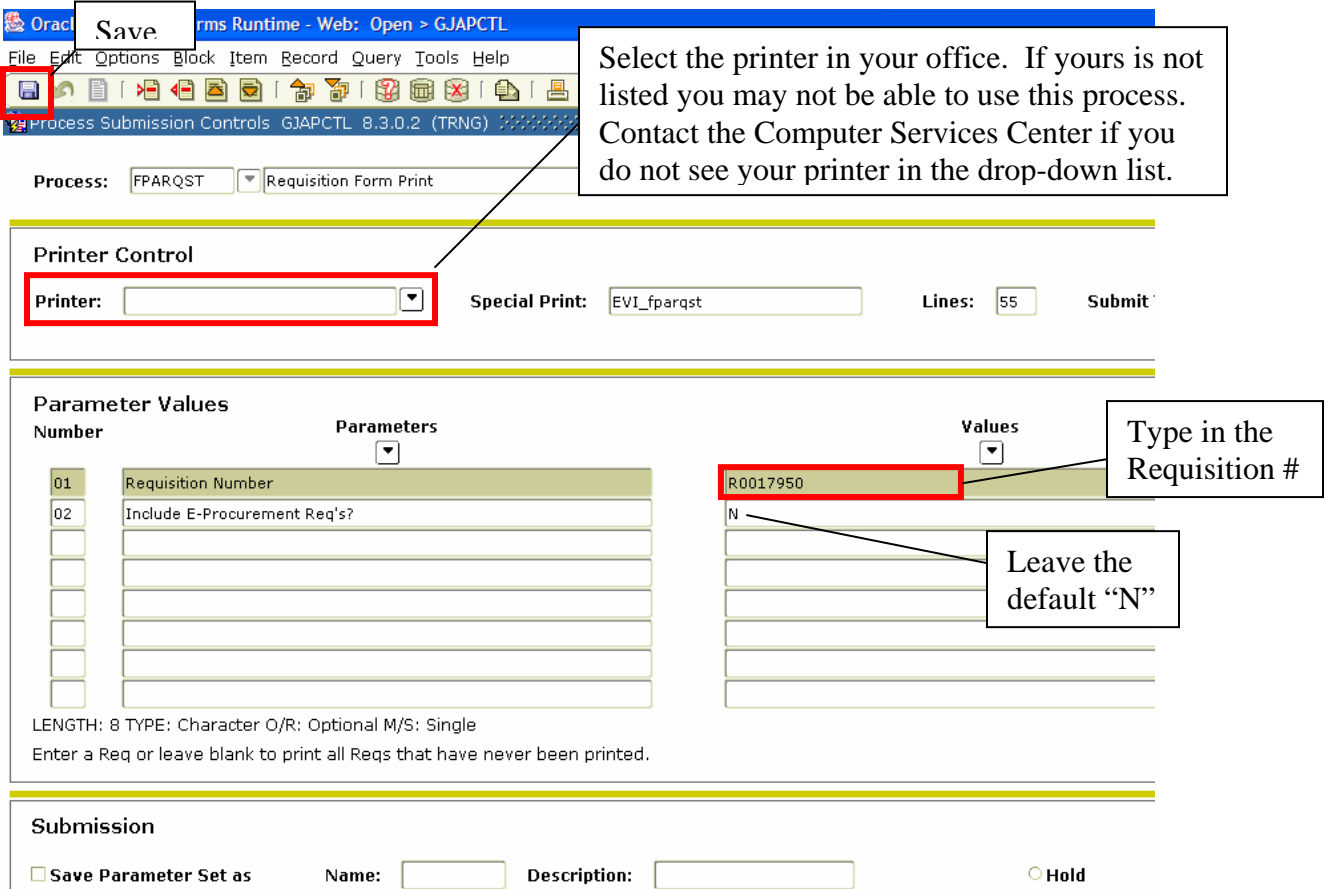

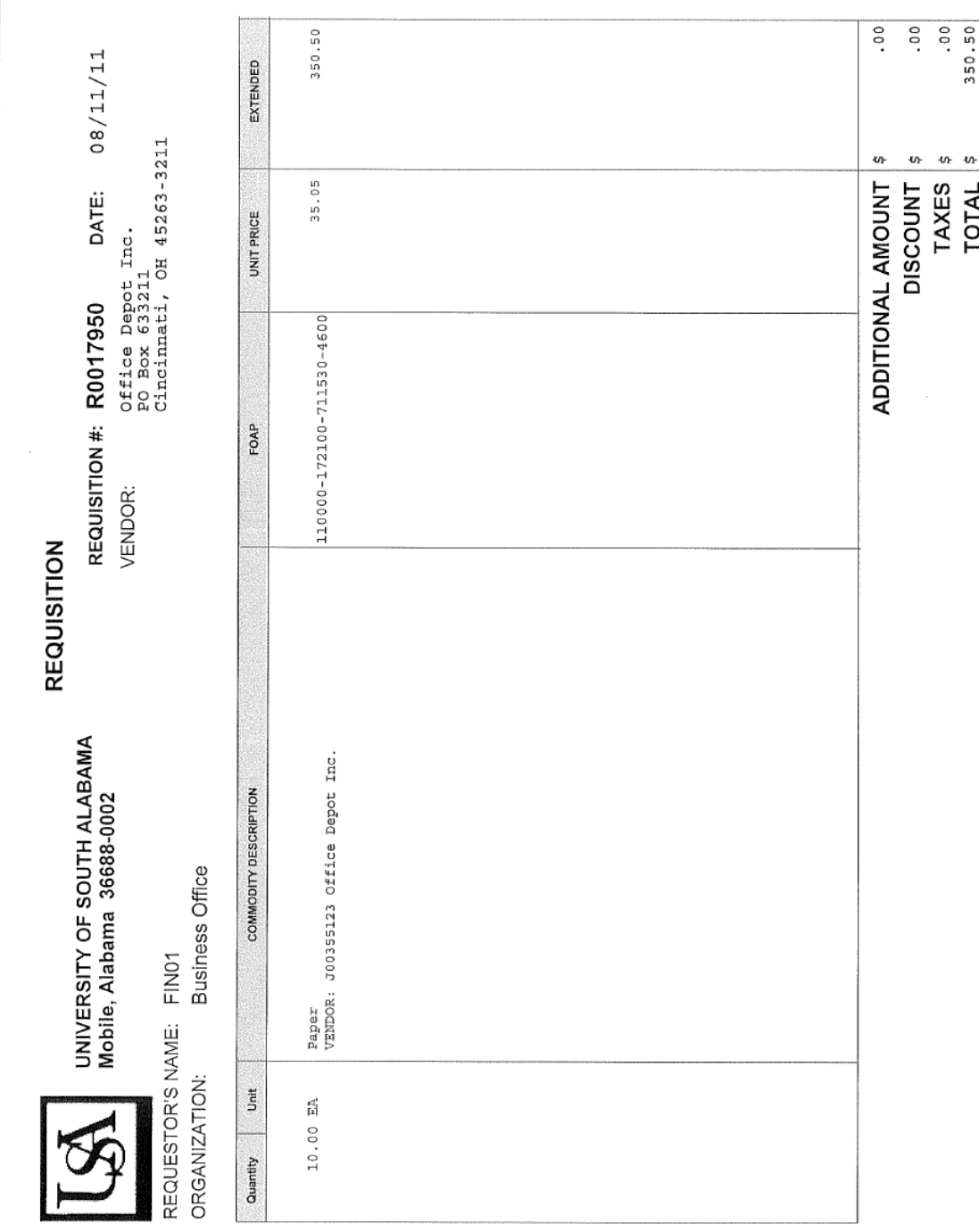

Example of Output: (This will print out as a full page. The below is just a snap shot)

 $\begin{array}{c} \hline \end{array}$